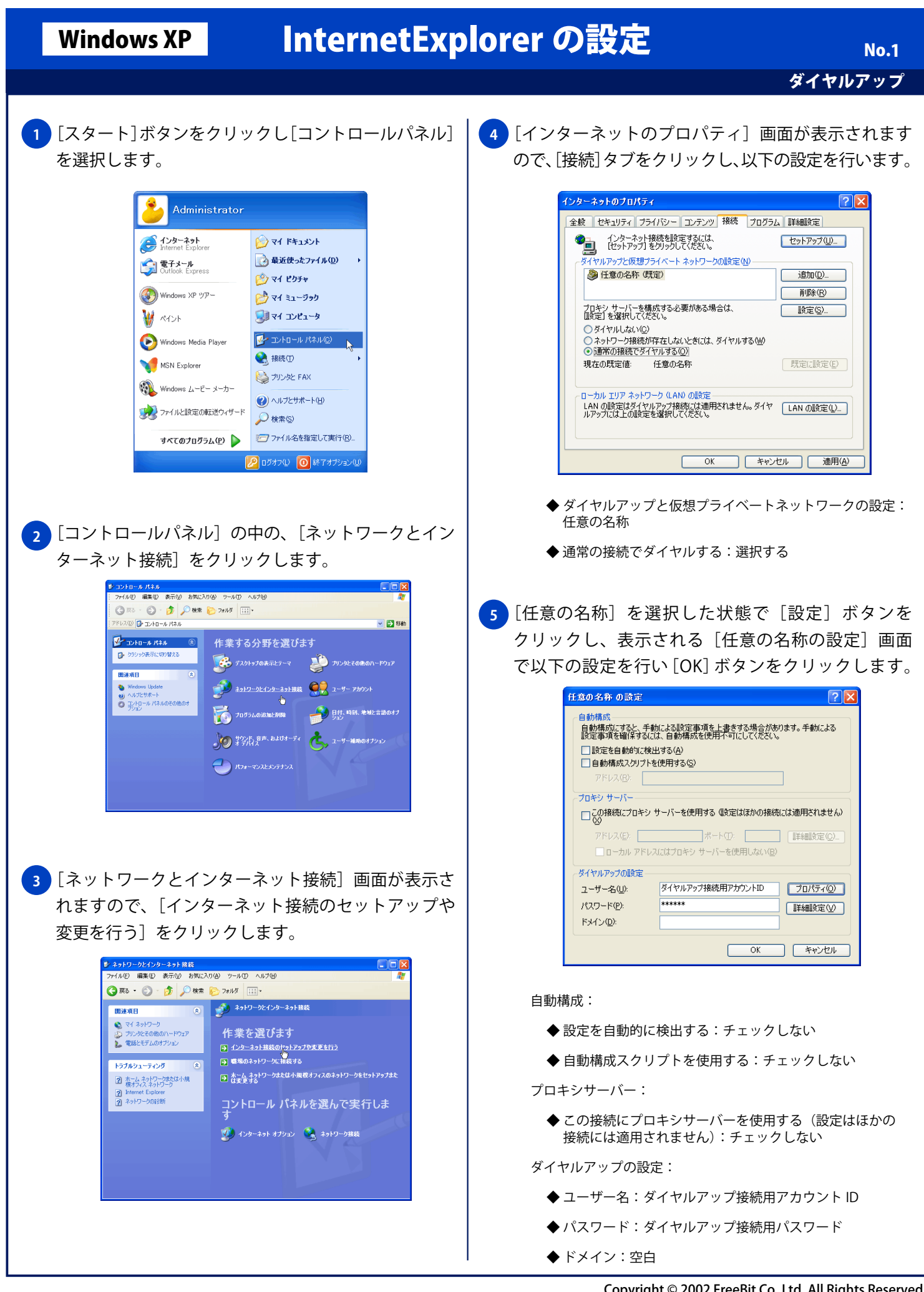

## **Windows XP InternetExplorer の設定**

ダイヤルアップ

No. 2

## <mark>6 )</mark>[インターネットのブロパティ」画面が表示されます ので、[OK] ボタンをクリックし画面を閉じます。

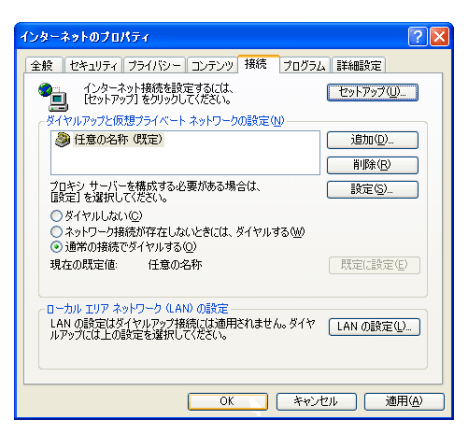